# **System x Integrated Management Module2 (IMM2)**の取得

レノボ・エンタープライズ・ソリューションズ株式会社 | 2017年10月

2017 Lenovo

## 本書をご利用になる前に

- 当内容は、お客様、販売店様、その他関係者が、System x, Flex Systemなどを活用することを目的とし て作成しました。
- •詳細につきましては、URL ( <http://www.lenovo.com/legal/jp/ja/> )の利用条件をご参照ください。
- 当技術資料に含まれるレノボ・エンタープライズ・ソリューションズ株式会社およびLenovo Enterprise Solutions (以下総称して、LES) 以外の製品に関する情報は、各提供ベンダーより提供されたものであり、 LES はその正確性または完全性についてはいかなる責任も負いません。
- 当技術資料の個々の項目は、LESにて検証されていますが、お客様の環境において全く同一または同様な 結果が得られる保証はありません。お客様の環境、その他の要因によって異なる場合があります。お客様 自身の環境にこれらの技術を適用される場合は、お客様自身の責任と費用において行なってくださいます ようお願いいたします。
- Copyright 2017 レノボ・エンタープライズ・ソリューションズ株式会社

## IMM2 ログ取得手順 1/3

① IMM2の管理IPアドレスをWebブラウザのアドレスバーに入力します。

② ログイン画面が表示されます。ユーザー名/パスワードを入力し[Log In]をクリックします。 (デフォルト値ユーザー名:USERID パスワード:PASSW0RD (0=数字のゼロ))

③ トップ画面が表示されます。

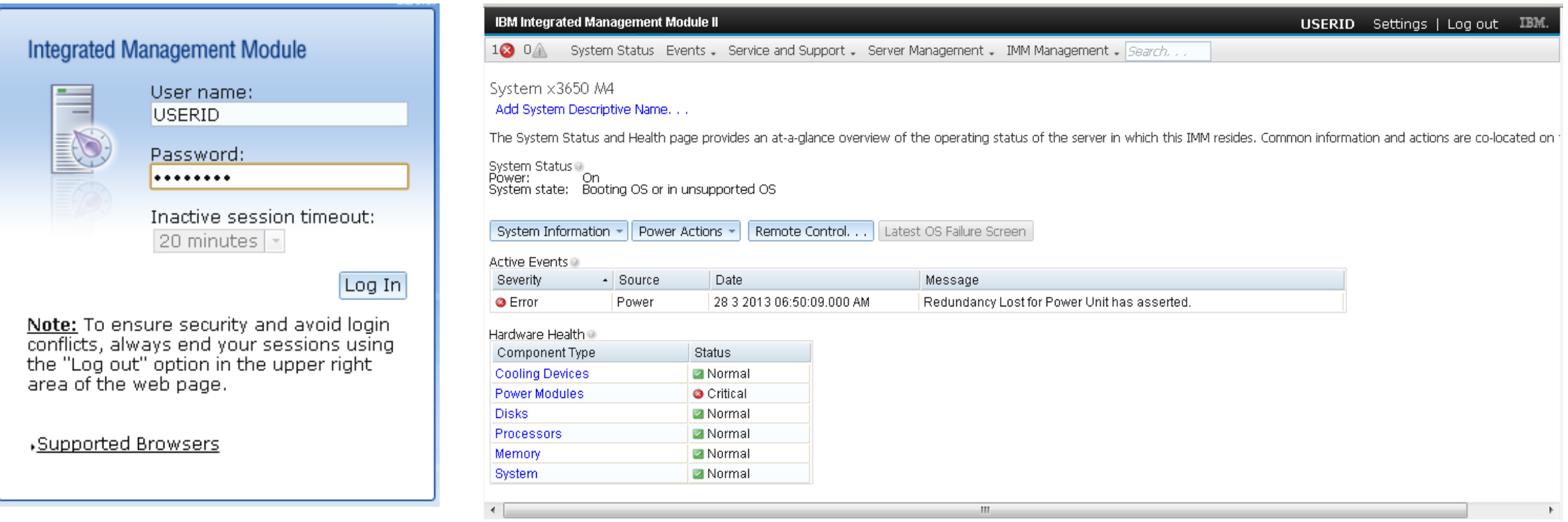

## IMM2 ログ取得手順 2/3

#### ④画面上部の【Service and Support】より【Download Service Data】をクリックして下さい。

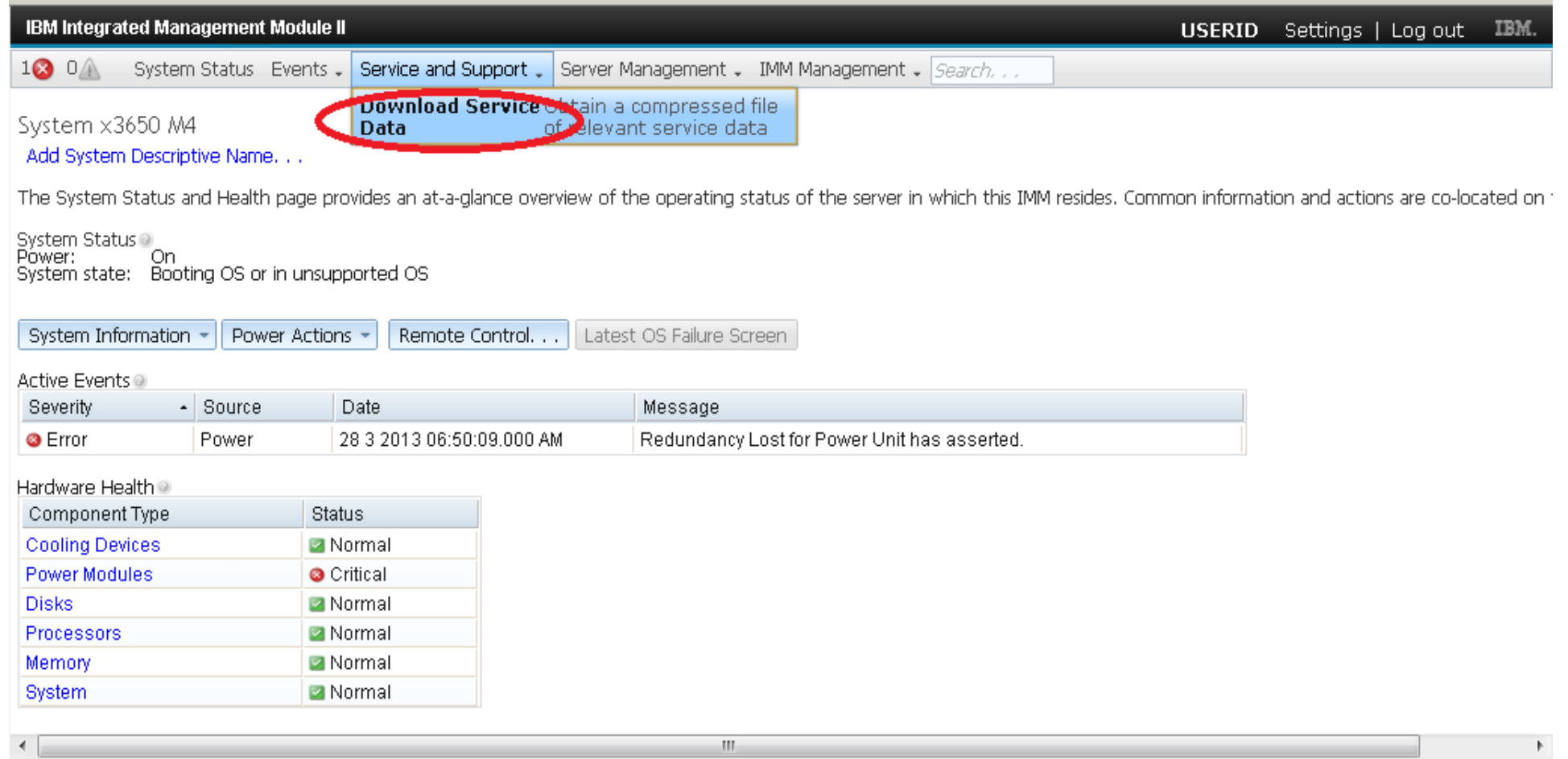

Lenovo

### IMM2 ログ取得手順 3/3 ④【Download Now】をクリックして下さい

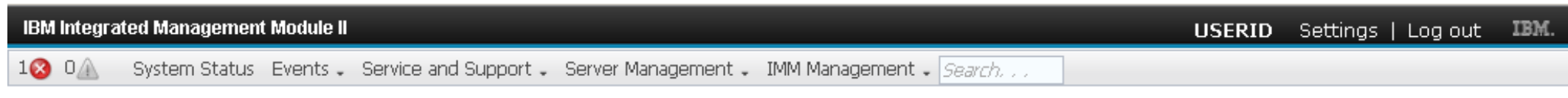

 $\times$ 

Download Service Data

Download Now

of you to reanually obtain the service data for your system. Normally you would only do this at the request of IBM Support personnel.

データ収集中は Progress のメッセージが表示されます。

Progress

Generating Service Data. This may take several minutes. Please wait. . .

#### ファイルダウンロードの画面にて【保存ボタン】押し、てファイルの保存先を指定して保存下さい。

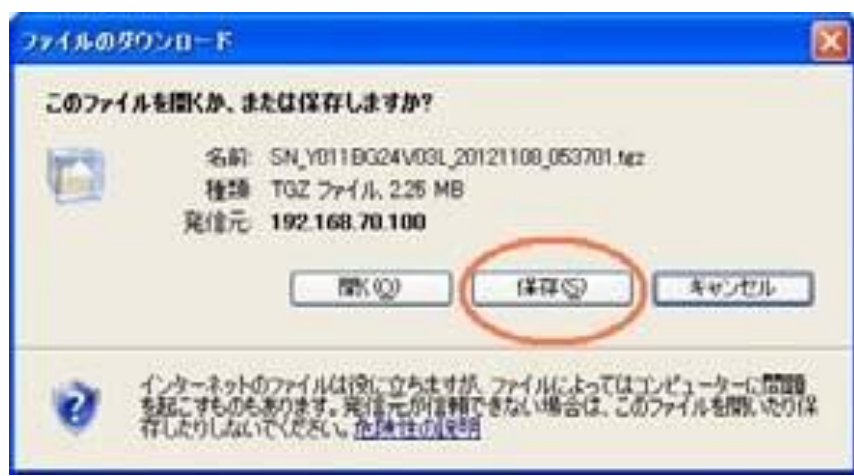

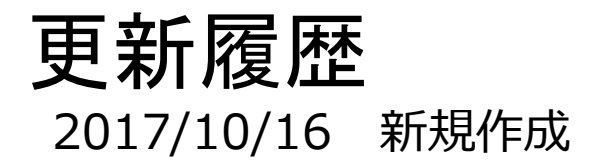

6

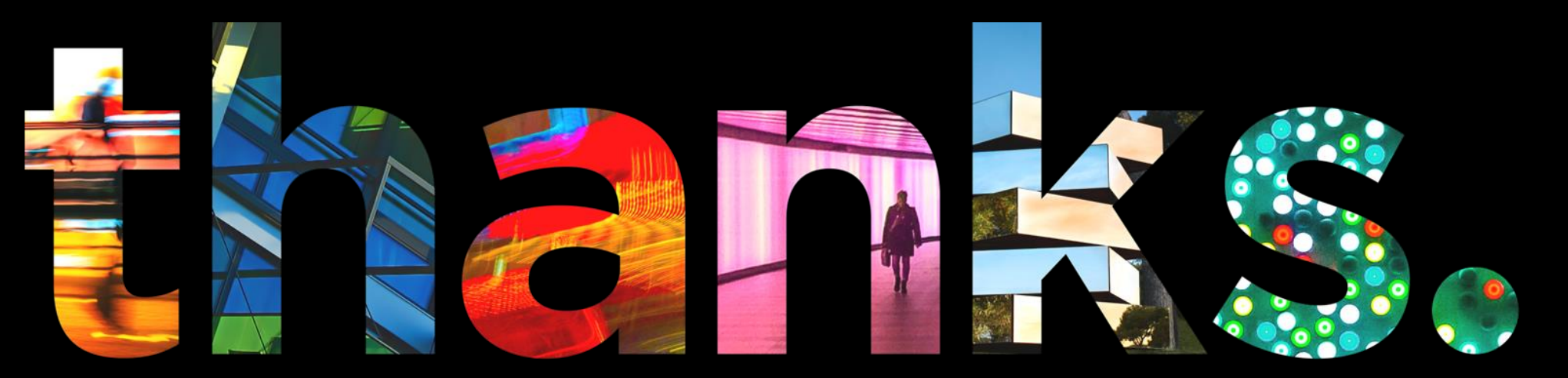

**DVOUS** 

## Different is better